## **PowerSchool ParentPortal** *http://powerschool.southfayette.org*

A parent account allows you to view the information for one or more children with a **single sign-in** account, as well as manage your personal account preferences.

Create a Parent (single sign-in) Account:

- 1. Open your web browser (Safari, IE, Chrome, or Firefox) go to **powerschool.southfayette.org**
- 2. Click the **CREATE ACCOUNT** tab, click the **CREATE ACCOUNT** button (lower right)
- 3. Enter your **First** and **Last Name**
- 4. Enter the **Email Address** where you would like to receive student notifications and correspondence related to your parent account. *Please note, if you change your email provider at any time, please update your new email address in the account preferences.*
- 5. Enter your **Desired Username**. *This is your unique PowerSchool ParentPortal identity.*
- 6. Enter your **Desired Password**. *This must be at least 6 characters.*
- 7. Enter your **Link Students to Account information**. Information for a minimum of one student, including the student name, **Parent Access ID** for that student *(Parent Access ID – five digits)*, **Access Password** *(Parent Access password – all CAPITAL letters)*, and your relationship to the student.
- 8. Click **Enter**

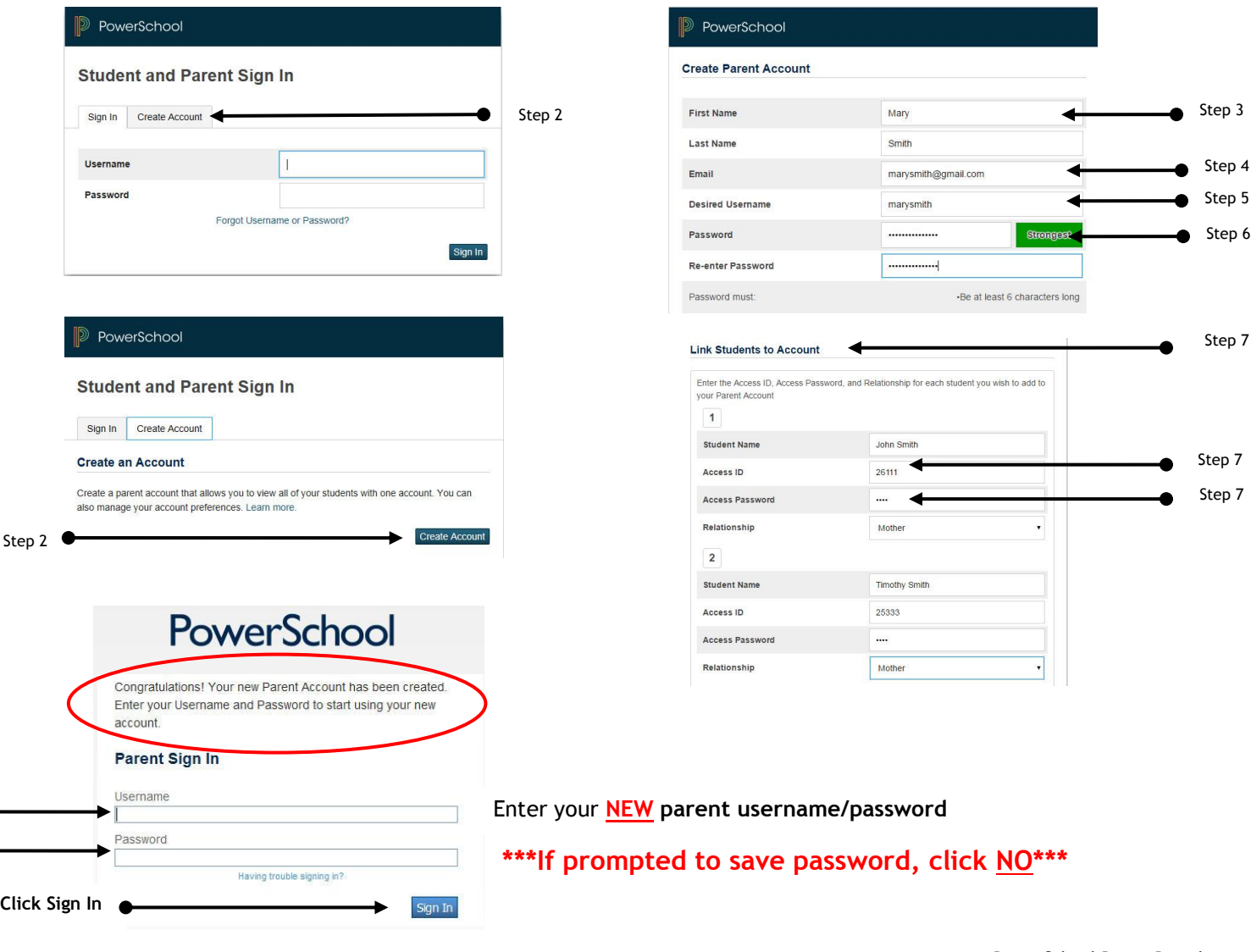

Account Preference: The **Profile** tab allows you to change personal settings such as email, username and password.

## PowerSchool

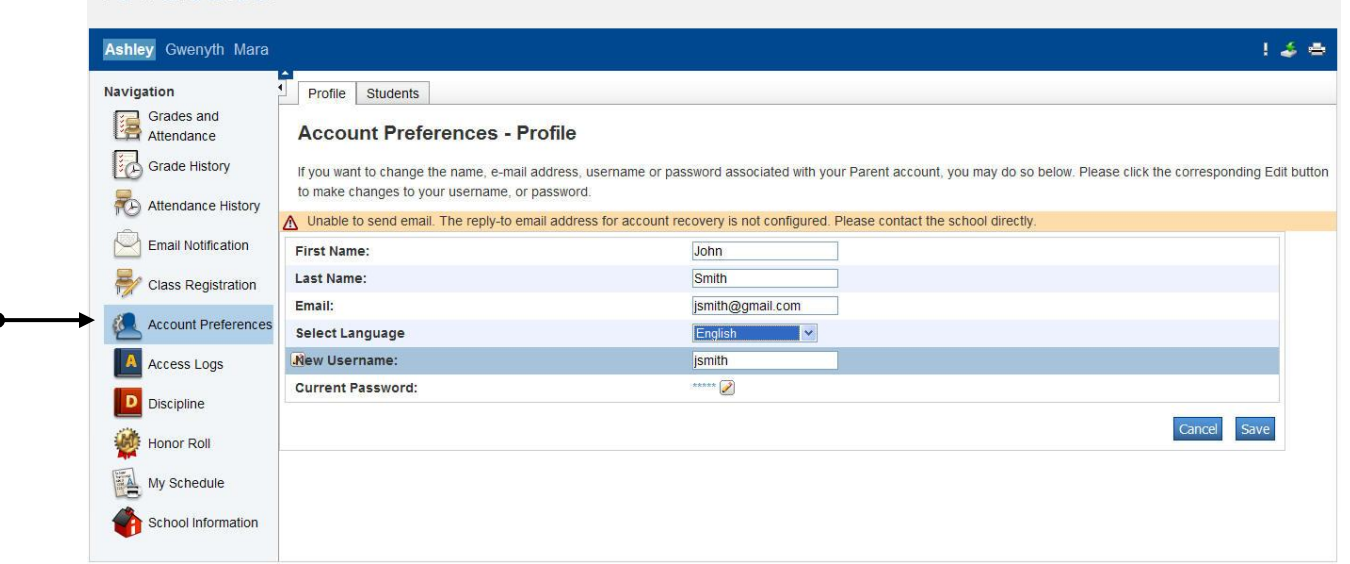

Account Preference: The **Students** tab allows you to **add** child(ren) at a later date. In order to add another child, you will first need the school district generated **Parent Access ID** and **Access Password** for this child. You should receive this information automatically from the IS, MS or HS Guidance Department when your child becomes eligible for an account. Login to your **PARENT ACCOUNT** > click **ACCOUNT PREFERENCES** > click **STUDENTS** tab > click **ADD** > refer to page one to **LINK STUDENTS TO YOUR ACCOUNT**.

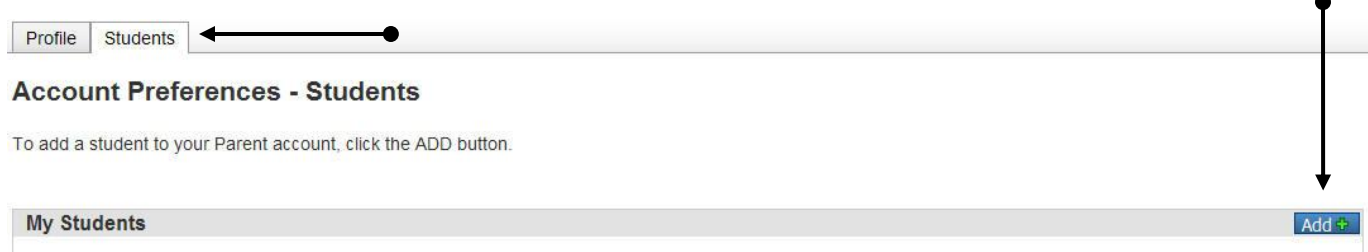

Email Notifications: In addition to logging in to the Parent Portal to view your child's progress, the Email notifications tab allows you to select what type of information you would like to receive, how often you would like to receive, and if you would like to apply these settings to all your students.

**Email Notifications: Smith, Mary** 

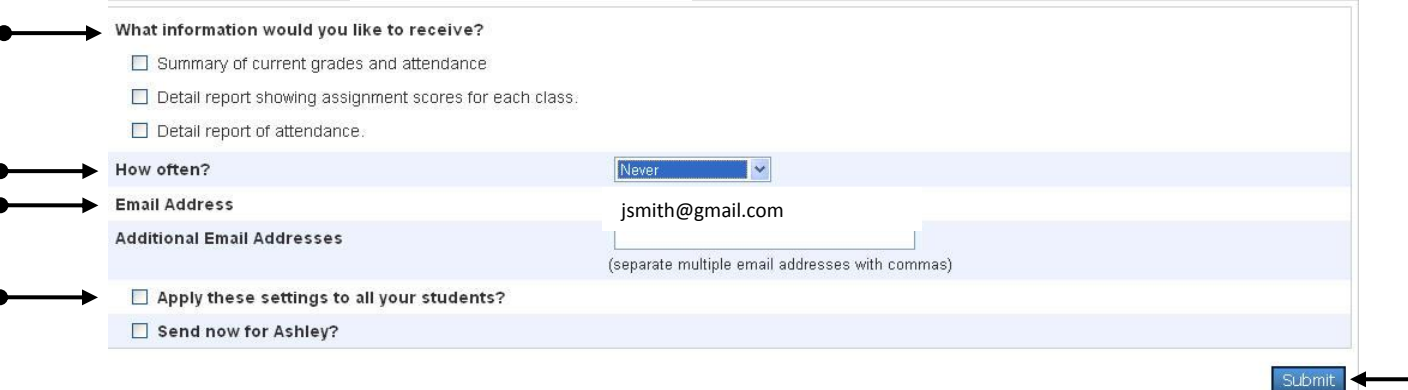

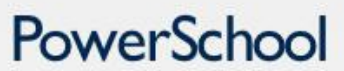

Ashley Gwenyth Mara

## Navigation Pane:

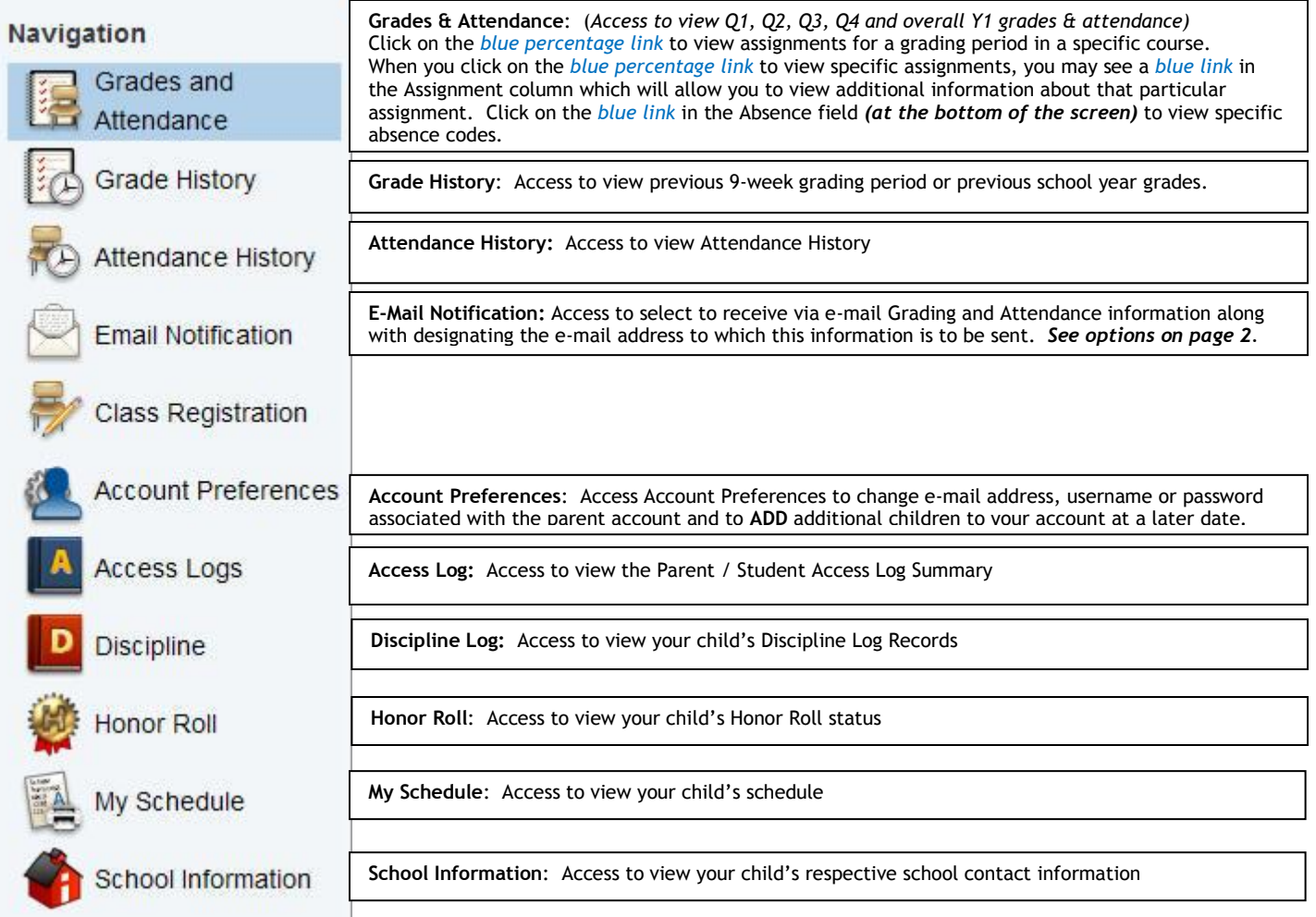